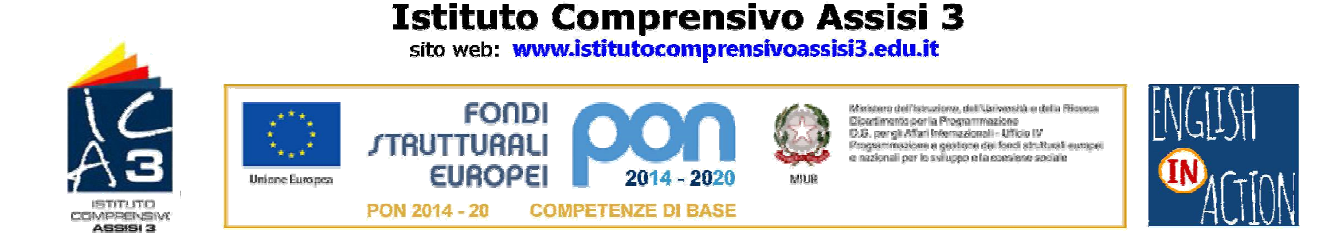

## **PROCEDURA GUIDATA DI ACCESSO ALLA PIATTAFORMA GSUITE FOR EDUCATION**

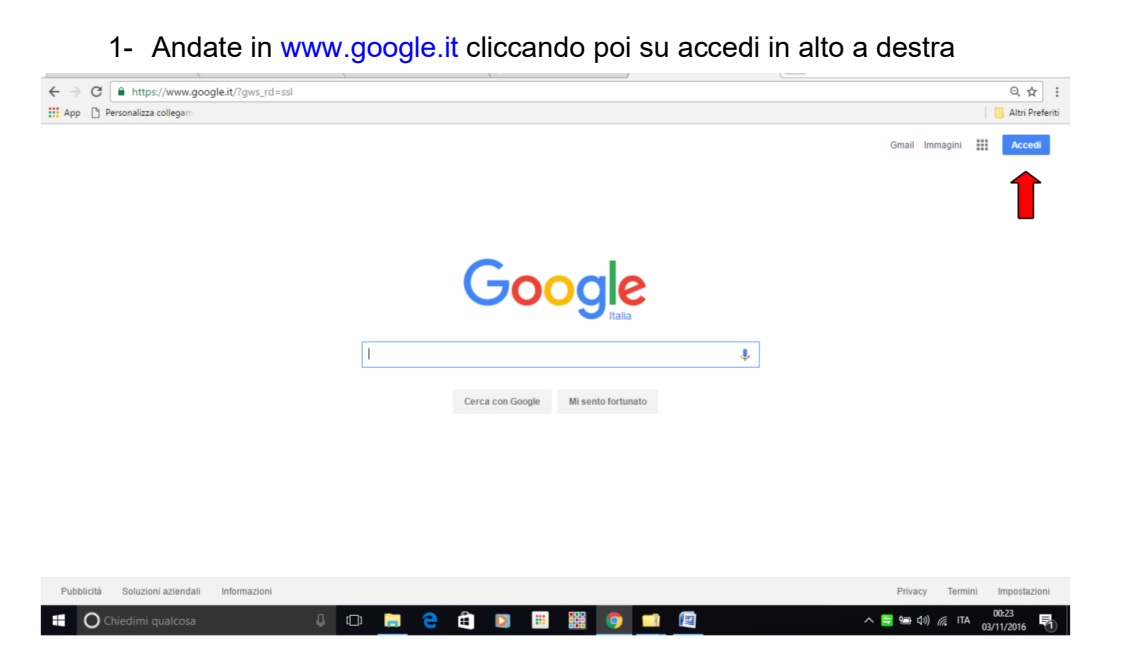

2- In corrispondenza del campo qui sotto indicato dalla freccia rossa dove c'è scritto "inserisci la tua email" inserirete il nome utente ricevuto, comprensivo del suffisso @istitutocomprensivoassisi3.com (ad esempio lucia.rossi@istitutocomprensivo-assisi3.com) e cliccate su **AVANTI**.

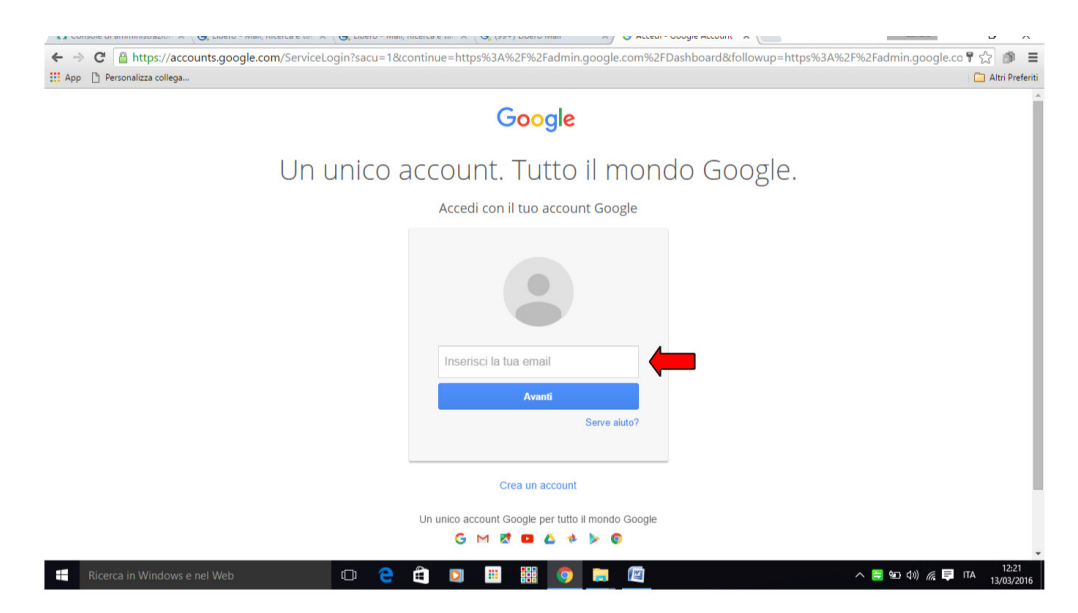

## **Istituto Comprensivo Assisi 3**

sito web: www.istitutocomprensivoassisi3.edu.it

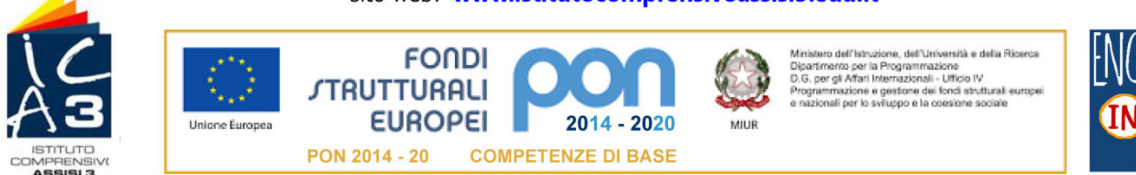

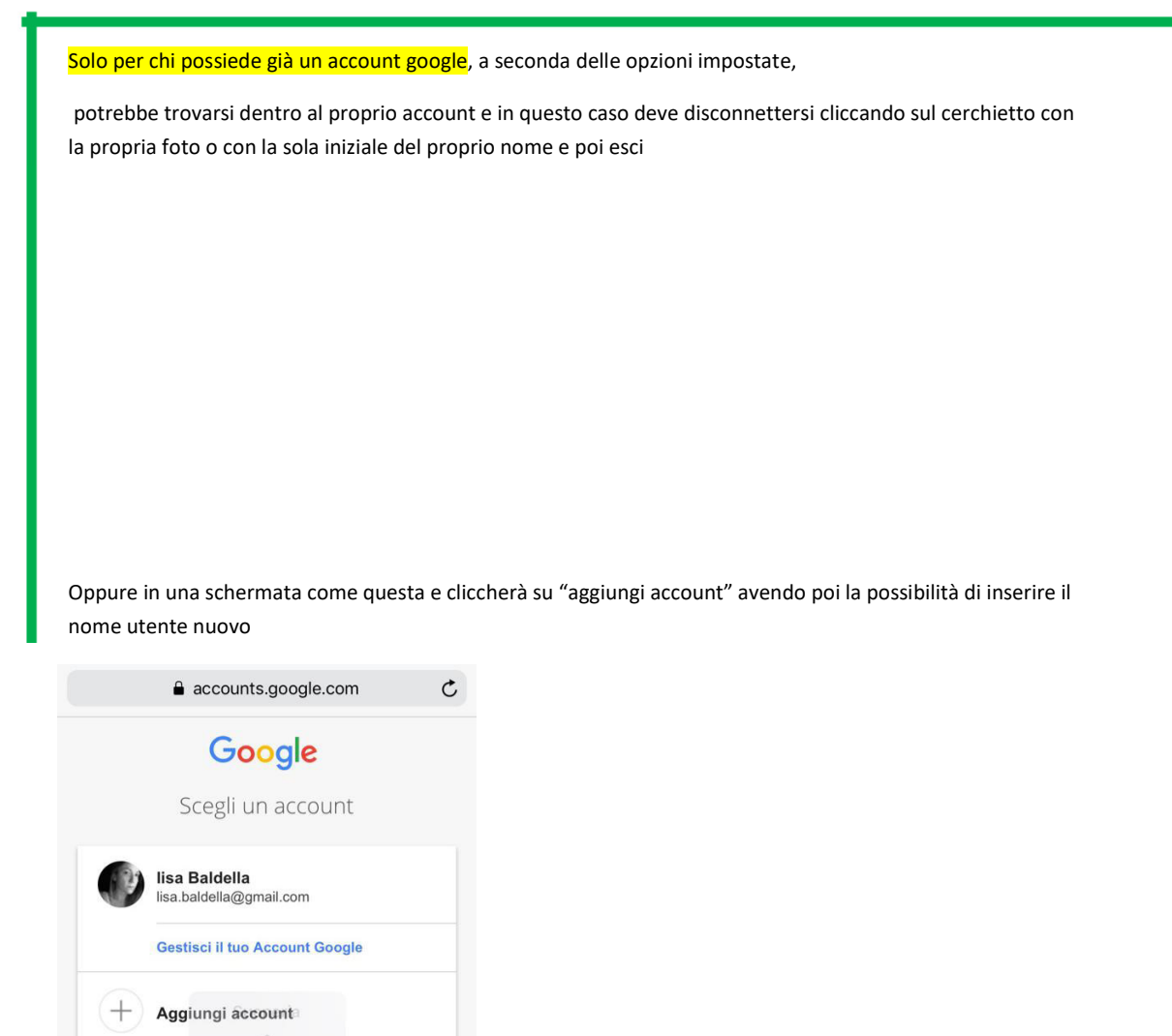

## **PER TUTTI:**

3- In corrispondenza del campo qui indicato dalla freccia rossa dove c'è scritto "**password**" inserirete la password generica generata in automatico dalla scuola e cliccare su **ACCEDI**.

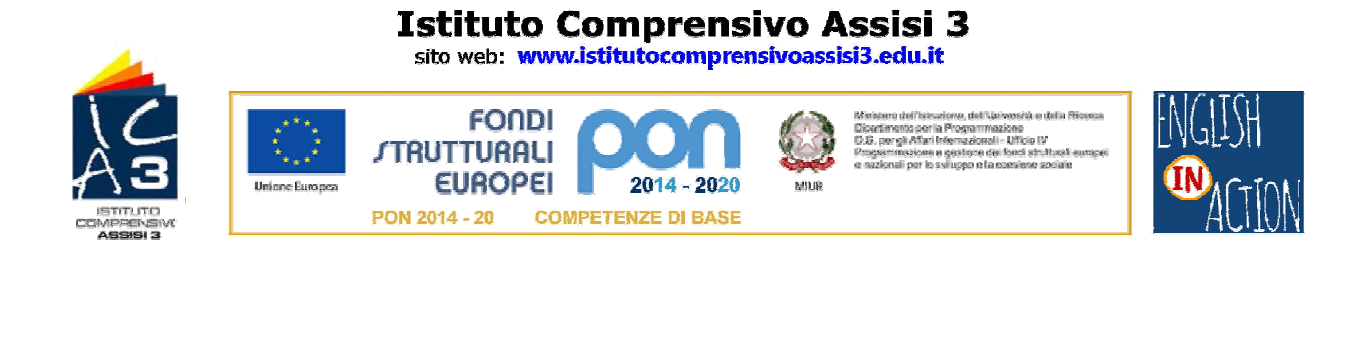

![](_page_2_Picture_35.jpeg)

4- Il flag sulla casella a fianco di Resta Connesso lasciatelo solo nel caso in cui l'accesso venga effettuato da un dispositivo personale, altrimenti toglietelo cliccandoci sopra.

Nella successiva schermata, dopo aver eventualmente letto le indicazioni sul funzionamento dell'account, sui termini di utilizzo e le norme sulla privacy di google, cliccate su

![](_page_2_Picture_4.jpeg)

A questo punto vi chiederà di cambiare la password, inserendone per due volte una nuova; proseguendo sarete nel vostro nuovo account.

![](_page_3_Picture_0.jpeg)

Cliccando sul quadratino qui evidenziato dalla freccia rossa potrete visualizzare tutte le applicazioni Google di cui disponete, tra cui la vostra email (evidenza gialla).

![](_page_3_Picture_2.jpeg)

![](_page_3_Picture_3.jpeg)